# **INSTRUÇÃO NORMATIVA Nº 03/99**

Estabelece procedimentos quanto à emissão do comprovante anual do Imposto de Renda Retido na Fonte referente aos pagamentos realizados no Sistema de Informações Contábeis e Financeiras – SICOF, pelos órgãos e entidades da Administração Direta e Indireta.

**O DIRETOR DA CONTABILIDADE PÚBLICA**, no uso de suas atribuições, e em conformidade com o disposto nos §§ 1º, inciso V, e 2º do art. 1º da Lei Estadual nº 2.322, de 11 de abril de 1966, e

considerando a necessidade de atender à Lei Federal nº 8.981, de 20 de janeiro de 1995, e às Instruções Normativas da Secretaria da Receita Federal nº 149 e 150, ambas de 15 de dezembro de 1998,

## **RESOLVE:**

**1.** As Diretorias de Finanças – DIF ou unidades equivalentes da Administração Direta e Indireta, deverão emitir documento comprobatório, referente aos pagamentos com retenção de Imposto de Renda na fonte, efetuados no Sistema de Informações Contábeis e Financeiras – SICOF, pelas unidades gestoras sob sua vinculação.

**1.1.** O comprovante de rendimentos pagos e de retenção de Imposto de Renda na Fonte, deverá ser entregue ao beneficiário, pessoa física ou jurídica.

**2.** Os procedimentos para emissão do relatório com as informações por beneficiário, estão no Anexo Único desta Instrução.

**3.** Esta Instrução Normativa entra em vigor na data de sua publicação, revogadas as disposições em contrário.

DIRETORIA DA CONTABILIDADE PÚBLICA, em 26 de fevereiro de 1999.

## **WALDEMAR SANTOS FILHO**

#### **DIRETOR**

ANEXO ÚNICO

# **ROTINA PARA IMPRESSÃO DO COMPROVANTE DE RENDIMENTOS DO IR-FONTE**

### **PROCEDIMENTOS:**

**1.** Digitar o número "3" correspondente à opção de OPERACIONAIS, em seguida, teclar <ENTER>.

**2.** Digitar o número "8" correspondente à opção de COMPROVANTE RENDIMENTO-IR-F e teclar <ENTER>. Será exibida a janela sequinte:

**3.** Informar os dados nos campos correspondentes:

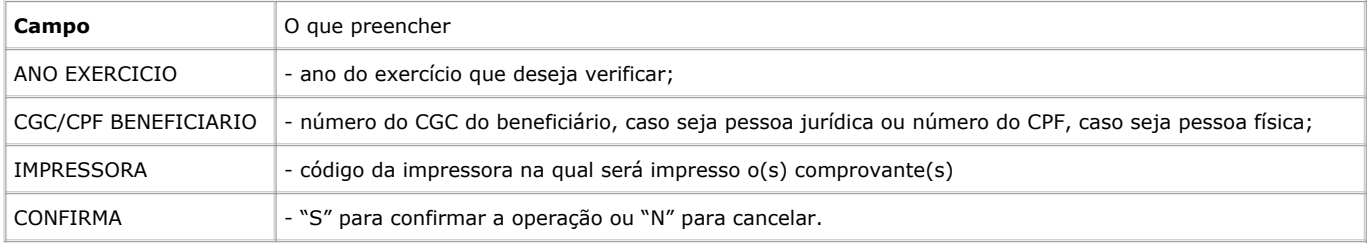

**3.1.** Caso deseje imprimir os comprovantes de **todos os beneficiários** preencher apenas os campos "ANO EXERCICIO", "IMPRESSORA" e "CONFIRMA';

**3.2.** Caso deseje imprimir o comprovante de **um beneficiário** preencher todos os campos.

**4.** Teclar <ENTER> e o sistema exibirá a mensagem "JOB SCXXXXXX SUBMETIDO AGUARDE IMPRESSÃO";

SCXXXXXX = Nome do JOB

**4.1** Para acompanhar a execução do JOB e saber se a rotina foi efetivada com sucesso, anote o nome do JOB e consulte-o no módulo de Consultas, opção 7 - Job Submetido, opção 8.

**4.1.1.** Entrar em contato com a Diretoria da Contabilidade Pública – DCP, Gerência de Análise e Operações Contábeis – GERAC, se a rotina não tiver sido efetivada com sucesso;

**4.1.2.** Se a rotina tiver sido efetivada com sucesso e, mesmo assim, o relatório não tenha sido impresso, verificar junto ao setor de Tele-Atendimento da PRODEB se a impressora está inicializada ("startada") no RSCS.

**OBS:** O processamento deste relatório será efetuado na PRODEB e sua impressão se dará no dia seguinte, caso sejam solicitados todos os comprovantes, ou, no mesmo dia, caso seja solicitado apenas um comprovante.